Agradecemos a preferência e contamos com o desafio de poder ajudá-lo a criar seus cartões de visita, convites e etiquetas de forma mais simples e rápida do que usando somente as ferramentas do Microsoft Word.

Neste Kit que você acabou de adquirir há algumas folhas de papel preparado, algumas etiquetas Avery e um disquete com software que apresentará barras de ferramentas, que o auxiliarão a criar de documentos de forma eficiente e com aparência profissional.

# **O que é o "**PAPER COMPANY**"**

São macros e modelos previamente formatados, para que você possa imprimir com facilidade nossos produtos e os produtos Avery, Jetcard e Paper Direct:

- 1. Cartões de visita de vários formatos
- 2. Cartões duplos
- 3. Etiquetas
- 4. Convites
- 5. Papéis timbrados formato A5, A6 e A4
- 6. Folders (folhetos)
- 7. Crachás e Crachás de mesa
- 8. Pastas de apresentação, etc.

#### **Softwares necessário para a instalação**

Um micro computador com Windows 3.x ou Windows 95, Word for Windows versão 6.0, 7.0 ou 8.0 instalados e um drive de três e meia polegadas, e para instalação completa, um drive de CD Rom.

#### **Noções de computação necessárias**

Conhecimentos básicos de Windows e de algumas técnicas de editoração no Word for Windows. Bom conhecimento das técnicas de editoração poderão trazer a você documentos de altíssima qualidade. A PAPER COMPANY tem as ferramentas. A criatividade é sua.

# **Instalando o "**PAPER COMPANY**"**

Siga os seguintes passos:

- 1) Inicie o Windows e coloque o CD em sua unidade (dependendo de qual será utilizada).
	- a) Sendo Windows 95 clique no iniciar e depois executar, então escreva X:\Instala.exe ou se preferir pelo *Explorer*, dê um clique duplo no programa *instala.exe*.
	- b) O programa de instalação do CD Rom irá fazer você optar pela instalação para quem tem Word 6.0 ou 7.0, ou para Word 97 / 8.0. Esta operação é muito importante, pois uma decisão errada ocasionará o não funcionamento do software. Se você estiver instalando de disquete e possuir o Word 8.0, não se esqueça de instalar a atualização para Word 8.0.
- 2) Automaticamente será criado o ícone PAPER COMPANY
- 3) Clique no ícone PAPER COMPANY
- 4) Escolha um dos documentos e divirta-se.

# **Caso o ícone não seja criado automaticamente**

Isto não significa que o programa não esteja instalado:

- $\Box$  Windows 3.x: crie manualmente o grupo de trabalho e o ícone ou mande executar do diretório a partir do C:\papero o arquivo **Papercom.Doc** com um clique duplo sobre ele.
- Windows 95: você pode criar um atalho para o arquivo:
	- *1.* Clique no Iniciar, e depois *programas* e *Explorer*
	- 2. Coloque o cursor sobre o arquivo **Papercom.doc** do diretório C:\papero
	- 3. Clique o botão direito do mouse sobre o arquivo
	- *4.* Escolha *criar atalho*

Arraste, com o mouse, o atalho criado para a área de trabalho.

# **Não se esqueça de ler este manual**

# *Manual de Operação Word 6.0 ou 7.0*

# **Alterações no seu WORD**

Observe se na barra principal do Word apareceu um menu PAPER COMPANY. É este Menu que faz com que as novas barras de ferramentas apareçam (*Abrir*) ou desapareçam (*Fechar*) e mostram a Versão e data deste software, e também um telefone para suporte.

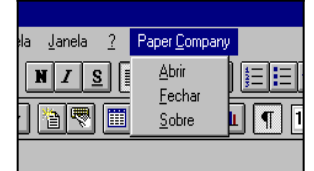

# **Barras de Ferramentas**

Ao executar o programa pelo ícone, você vai observar que duas barras novas foram incluídas no Word:

- 1. Uma barra de ferramentas onde estão os modelos de documentos da PAPER COMPANY, Avery, Jetcard e Paper Direct, além de algumas funções que serão explicadas mais tarde.
- 2. Uma barra para a formatação de tamanho e cor de fontes, deslocamento do texto para cima, para baixo, para direita e para a esquerda, que facilita seu trabalho na hora de confeccionar seus modelos. Estas ferramentas estão incluídas no Menu do Word, porém são de mais difícil acesso.

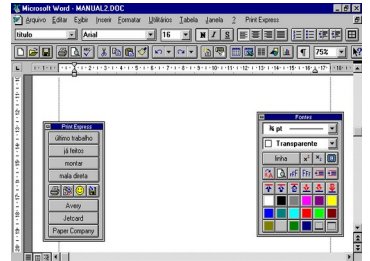

# **Dicas do Word**

Todas as barras de ferramentas são flutuantes:

1. Clique com o mouse na barra azul e arraste para onde desejar.

- 2. As barras do Word também podem flutuar, clicando na base da barra (onde não haja botões) e arrastando para a área de trabalho.
- 3. Você pode arrastar a barra PAPER COMPANY sobre as barras do Word, e trabalhar desta forma.

**Observação**: se ainda tiver alguma dúvida, consulte o manual do Word.

# **Funções básicas da Barra** PAPER COMPANY**:**

*último trabalho* Retorna ao último trabalho que você montou, para que seja editado ou salvo.

*já feitos* Abre uma tela, com todos os documentos que já foram salvos no seu diretório Papero\Arquivos.

> Utilize o mouse ou as flechas  $\hat{v} \oplus \hat{v}$  para percorrer a lista de documentos gravados. Note que no quadro ao lado aparece o desenho do arquivo, para ter certeza do arquivo que está procurando. Quando encontrar o documento, clique o botão *abrir*.

 Para não ocupar muito espaço em disco, salve seus trabalhos antes de serem montados.

*montar* Depois de acabar seu trabalho, é necessário que você clique no botão *montar*. Ao montar, aparecerá um aviso perguntando se deseja salvar o documento. Caso você tente montar um documento não disponível, receberá a seguinte mensagem:

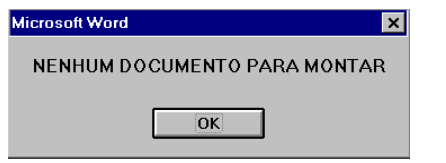

**IMPORTANTE:** Caso nenhum documento seja montado, verifique se o seu Windows está configurado em polegadas, e qual é o divisor de números decimais. Utilize o padrão brasileiro (cm e vírgula), e o problema desaparecerá. Verifique também as opções de medida do próprio Word em *Ferramentas* (6.0) ou *Utilitários* (7.0) e *Opções* escolhendo o sistema métrico. O programa só voltará a montar se você resolver este problema por completo.

#### **Observação**

- Quando for solicitado pelo software se deseja salvar seu documento, use somente oito letras ou números, caso tenha digitado mais do que isto elas serão desprezadas.
- Caso você escolha um nome que já existe, aparecerá uma mensagem como na figura abaixo. Aí você pode sobrescrever ou mudar o nome do arquivo.

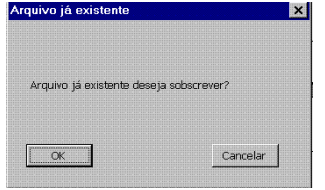

- Caso não escreva nome, o arquivo não será salvo. Se depois de acabá-lo desejar salvar, peça último trabalho e salve usando o botão específico de salvar que será explicado mais adiante neste manual.
- *Mala direta* Esta ferramenta está preparada para mesclar banco de dados em seus documentos. Ela será descrita num capítulo mais adiante.
- *Imprimir* O botão da impressora  $\overline{\mathbb{B}}$  leva ao quadro de diálogo de impressão do Word for Windows, onde poderá ser selecionado o número de cópias, ou definida a impressora em uso e com que características (configurações do driver de sua impressora) o documento será impresso.

#### **Importante**

Caso, ao confirmar a impressão você receba uma mensagem de margens irregulares confirme com *OK*. Não deverá ocorrer nenhum problema, basta que nos convites e papéis você deixe um recuo de mais ou menos 0,9 cm, que é a margem definida pela maioria das impressoras. Caso você não consiga imprimir a parte de baixo de um convite, ou a lateral de algum documento, deve aumentar o recuo. Escolha último trabalho e altere o recuo no formatar parágrafo para

modificar nas laterais ou com  $\left| \frac{1}{\left| \frac{1}{n} \right|} \right|$  para alterar na vertical. Esta operação não pode ser automatizada pelo software, pois os recuos dependem das impressoras e das definições de seu fabricante.

#### **Importante**

A maior parte dos drives de impressão possuem seleção rascunho, qualidade perfeita, etc. O resultado de seu trabalho depende de uma boa seleção. Consulte sempre o manual da sua impressora.

**Inserir Figura Fixa EX** Com este botão você poderá selecionar qualquer figura nos padrões PCX, WMF, BMP, TIF, que estiver localizada no diretório C:\Papero\figuras. Caso você esteja trazendo as figuras de outra fonte, não esqueça de salvá-las neste diretório. Se você instalou o software a partir do CD, a PAPER COMPANY já disponibilizou alguns clips e modelos novos. Não esqueça de enviar sua ficha de cadastro para permanecer atualizado.

*Inserir Figura Flutuante* Com este botão você poderá selecionar qualquer figura nos padrões PCX, WMF, BMP, TIF, que estiver localizada no diretório C:\Papero\figuras, e inseri-la em seu documento dentro de uma caixa flutuante. Consulte o Manual do Word para verificar as possibilidades de bordas, preenchimento e ancoragem de figuras, que se não bem setadas, poderão ocasionar problemas na montagem.

 Você poderá criar desenhos e logotipos em outros programas, como por exemplo no Corel Draw, e exportar para o diretório C:\Papero\figuras (desde que estejam nos padrões mencionados acima) podendo assim utilizálos em seus documentos.

Ao montar documentos com figuras inseridas em caixas flutuantes não se esqueça de verificar se a âncora está posicionada no canto superior esquerdo de seu documento. Se não estiver, arraste com o mouse para esta posição, pois só assim o documento será montado corretamente.

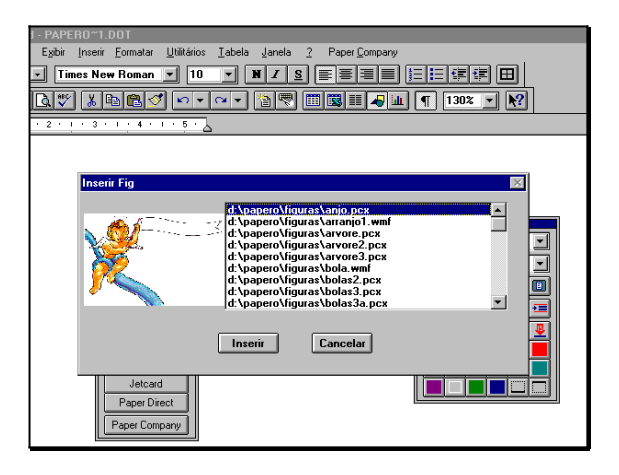

- **Salvar <b>El** Você pode salvar seu documento em qualquer hora. Esta ferramenta não terá muita utilidade, visto que a cada montagem aparecerá uma caixa para você digitar um nome e salvar seu trabalho. Este comando foi incluído com o objetivo de salvar páginas com documentos já montados. Preferencialmente salve seus documentos antes de montá-los para não ocupar muito espaço em disco.
- *Clipart CD* Ao pressionar este botão, você será levado a escolher sua unidade de CD Rom, caso o CD Rom esteja disponível, aparecerá uma lista de figuras que poderá ser inserida em seus documentos.
- *Modelos do CD* Procedimento idêntico ao anterior.

Acessa diretamente o driver Twain de seu scanner e solicita o nome do arquivo onde será gravada a área selecionada da figura. Este arquivo estará pronto para ser inserido ao pressionar os botões inserir figura fixa ou flutuante.

Acessa diretamente o driver Twain de seu scanner, possibilitando trazer a área selecionada da figura para seu documento.

 $\angle$ K

Procura todos os dispositivos em seu computador que possuam driver Twain para que você selecione o que será usado em conjunto com o software.

Os botões *Avery, Jetcard, Paper Direct* e PAPER COMPANY servem para você selecionar o modelo do produto desejado.

# **Barra de Fontes**

A barra de fontes foi construída para facilitar o uso das funções necessárias na edição de um dos documentos disponíveis.

*Linha* Seleciona a linha onde o cursor está posicionado. Esta opção é útil para aumenta fontes, colorir linhas, etc. Caso você não queira selecionar toda a linha, use os métodos tradicionais do Word, arrastando o cursor sobre a seleção desejada.

> Depois de selecionar o que deve ser formatado, utilize os botões a seguir.

*Parágrafo* Botões utilizados para aumentar ou diminuir a distância entre parágrafos. Estes facilitam seu trabalho pois sem colocar linha entre os parágrafos você poderá mudar exatamente o número de pontos desejado entre os parágrafos. Cada botão é auto explicativo.

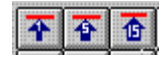

Estes botões são utilizados para diminuir a distância entre parágrafos. O primeiro sobe um ponto, o próximo cinco, e o último, quinze.

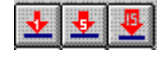

Estes botões são utilizados para Aumentar a distância entre parágrafos. O primeiro desce um ponto, o próximo cinco, e último, quinze.

- Cuidado para não descer demais e criar duas páginas, pois assim a parte do documento que está na segunda página será impressa.
- 
- *Recuo* São botões que facilitam o recuo.

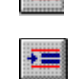

Diminui o recuo, deslocando o texto para a esquerda

Aumenta o recuo, deslocando o texto para a direita

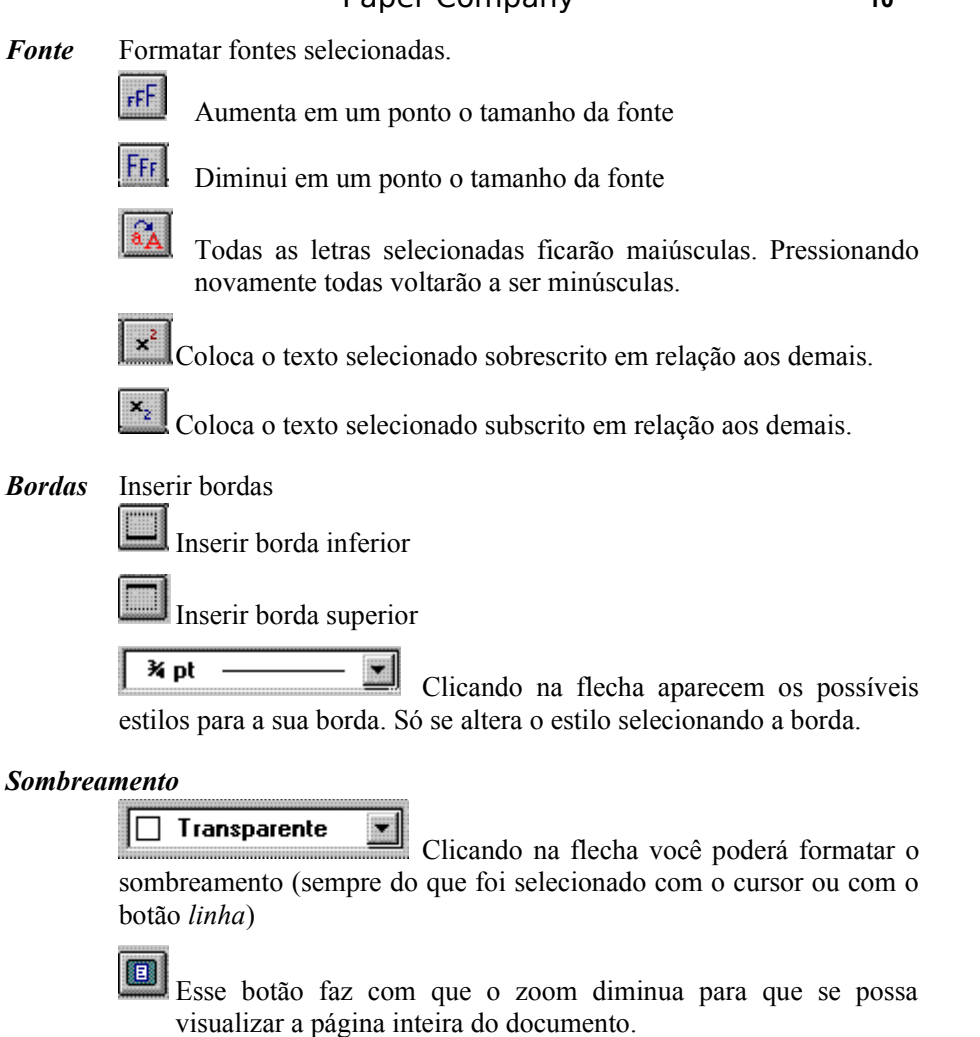

Neste botão você visualiza seu documento exatamente como foi formatado.

*Botões coloridos* mudam as cores das letras selecionadas.

# **Dicas do Word**

 $\overline{\mathbb{B}}$ 

1. As letras não são mono-espaçadas. Por isso não use a barra de espaços para alinhar parágrafos. Selecione os parágrafos a serem alinhados e

movimente a régua do Word  $\overline{a}$  com o mouse ou com o uso dos recursos de tabulação.

- 2. Para uma boa formatação de seus documentos, use os botões de distanciamento e avanço entre parágrafos descritos anteriormente.
- 3. Você pode usar também a barra de formatação do Word, como centralizar, itálico, sublinhado, etc.

Quando você muda de linha, o Word normalmente dá um espaço de 12 pontos. Não deixe linha em branco no seu trabalho, use nossos botões para melhor controlar o espaçamento, evitando *ENTER* entre parágrafos.

# **Mala Direta**

Ao clicar no botão *mala direta* aparecerá mais uma barra de ferramentas com três botões, e os campos disponíveis para serem mesclados. Formate os campos disponíveis no documento, para dar a aparência desejada, apagando o que não for preciso, mudando o tamanho da fonte, colorindo, inserindo figuras, etc. (para tanto use as barras já descritas ou ferramentas do Word).

#### **Ferramentas de mala direta:**

*Editar banco de dados*: Abre uma tela com espaços para o preenchimento dos dados, com botões e funções bem simples, adiciona novos dados, exclui e localiza dados desejados. Depois de criado seu banco de dados, aperte *OK* e voltará a tela anterior.

*Observação*: Com esta ferramenta você cria ou edita seu banco de dados. Os campos indesejáveis devem ser deixados em branco e excluídos do documento, nunca da estrutura do banco de dados.

*Mesclar dados nos campos.* Cola os dados digitados na edição do banco de dados, um em cada documento selecionado.

*Observação.* Qualquer produto Avery, PAPER COMPANY, Jetcard ou Paper Direct pode ser utilizado para mesclar dados, da seguinte forma:

- 1. Selecione o documento
- 2. Clique Mala Direta
- 3. Se necessário, edite o banco de dados
- 4. Mescle
- 5. Imprima

*Visualizar.* Para verificar a formatação final de seu documento, visualizar trás o primeiro registro do banco de dados e o insere num documento para que você possa ter a idéia final do documento, antes de mesclar. Esta função funciona como liga / desliga. Ao apertar novamente, volta-se para a edição do documento.

# **Estrutura do Banco de Dados**

O banco de dados, deste software é fixo e imutável. Possui os seguintes campos:

- Empresa
- Nome
- Endereço
- Cidade
- Estado
- $\bullet$  Cep
- Telefone
- Fax

# **Como usar banco de dados já existentes**

O Word possui filtros para importação de bancos tipo DBF. Importe para um documento (se tiver dúvida consulte o manual do usuário do Word), mude o cabeçalho da tabela criada, pela estrutura acima, colocando nome, endereço etc.

Salve como temp.doc no diretório Papero/dados, renomeie no diretório papero/dados MALA.DOC para MALA1.DOC.

Renomeie o arquivo temp.doc para mala.doc. É só usar como descrito anteriormente.

> $\Rightarrow$  Dica: Se você possui o Microsoft Office importe antes pelo Excel, salve no formato XLS (do excel) e importe para o Word. Pode ser bem mais fácil.

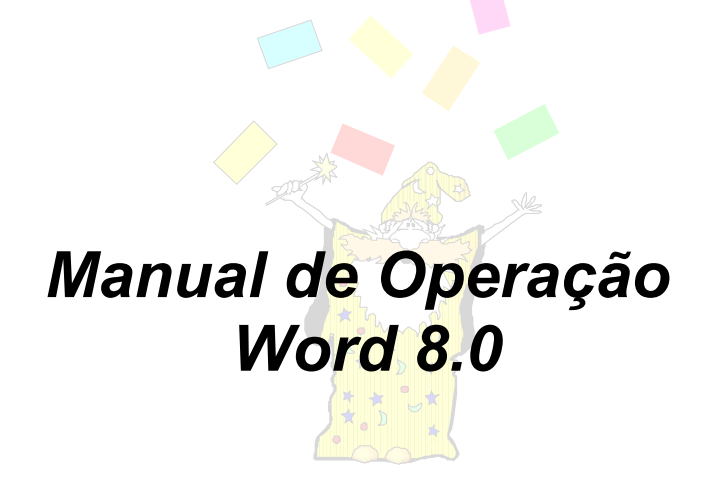

# **Alterações no seu WORD**

Observe que na barra principal do Word apareceu um menu PAPER COMPANY. É este Menu que faz com que as novas barras de ferramentas apareçam (*Abrir*) ou desapareçam (*Fechar*) e mostram a Versão e data deste software, e um telefone para suporte.

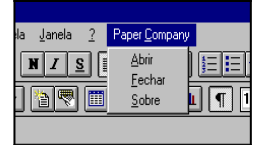

# **Barras de Ferramentas**

Ao executar o programa pelo ícone, você vai observar que duas barras novas foram incluídas no Word:

- Uma barra de ferramentas onde estão os modelos de documentos da PAPER COMPANY, Avery, Jetcard e Paper Direct, além de algumas funções que serão explicadas mais tarde.
- Uma barra para a formatação de tamanho e cor de fontes, deslocamento do texto para cima, para baixo, para direita e para a esquerda, que facilita seu trabalho na hora de confeccionar seus modelos. São ferramentas que estão incluídas no Menu do Word, sendo porém de mais difícil acesso.

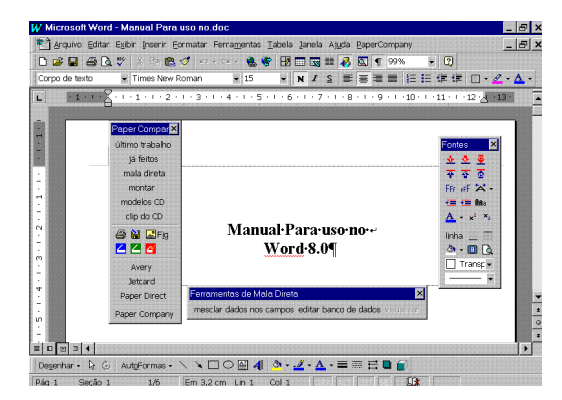

O programa PAPER COMPANY para Word sofreu várias alterações em função das grandes alterações incluídas no Word 8.0 e que passaremos a descrever abaixo

#### **A barra de fontes:**

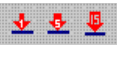

Com estes botões você coloca sua digitação no lugar desejado, espaçando os parágrafos em um ponto, cinco pontos e quinze pontos para baixo respectivamente

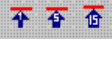

Com estas ferramentas você sobe o parágrafo em um, cinco ou quinze pontos respectivamente

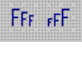

☆-

Com estes botões você aumenta e diminui o tamanho da fonte das letras, ou palavras selecionadas.

Com este botão você muda o espaçamento entre as letras, podendo expandí-la. Ao pressionar a seta ao lado do botão, algumas porcentagens de expansão podem ser aplicadas diretamente. Se preferir pode mudar estas porcentagens, o texto selecionado será expandido nesta proporção quando o botão for clicado. Ao selecionar o *mais* na última linha você terá acesso ao seguinte quadro de diálogo:

Escolha as alternativas desejadas e o botão passará a usá-las. Caso tenha alguma dúvida consulte o manual do Word.

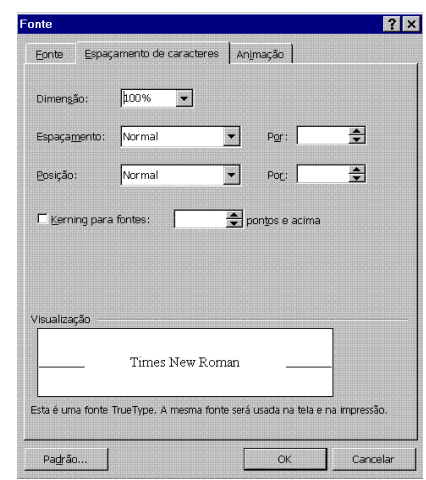

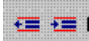

Ana

Com estes botões é possível alterar os recuos a esquerda e direita. Lembre-se que, para alterar os recuos, a formatação do páragrafo deve estar para esquerda ou direita respectivamente.

Com este botão é possivel modificar de caixa alta (letra maiúscula) para caixa baixa o texto selecionado. Ao clicar no botão aparece o seguinte quadro de diálogo:

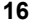

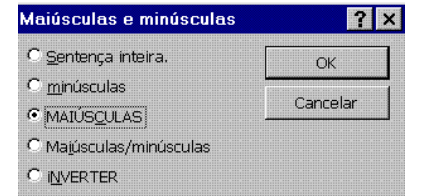

Selecione a opção desejada e confirme com *OK*. Se ainda tiver com dúvidas no uso desta ferramenta, consulte o manual do Word 8.0.

- $\Delta$  -Com esta ferramenta será possível alterar as cores das letras selecionadas. Repare que, ao clicar na seta ao lado do botão, é aberto um quadro com todas as cores que estão disponíveis. Ao selecionar uma cor altera-se a cor dos riscos abaixo da letra A e, ao clicar sobre o botão as letras selecionadas assumirão esta cor. Ou seja, o botão possui dupla função. Na seta seleciona-se a cor desejada e, ao clicar no botão, alteram-se as cores das letras.
- $x^2$   $x_2$ Estes botões estão colocados para simplificar a colocação de superescrito e sobscrito. São muito úteis para escrever números ordinais. Exemplo: para escrever 1<sup>°</sup> digite o número 1, a letra *o*, selecione o *o*, clique no botão  $x^2$  e em seguida no S no menu do word.
- linha Este botão quando pressionado seleciona a linha onde o cursor está piscando, dando acesso a alteração de tamanho de fonte, sua cor ou qualquer alteração desejada.

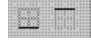

Aqui você insere uma borda em baixo ou em cima do texto selecionado. É necessário selecionar antes o tipo de borda desejada, usando o botão logo abaixo na mesma barra de ferramentas.

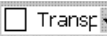

**THEORET** Com estes botões você seleciona o tipo de borda desejado e o preenchimento entre as bordas. Não se esqueça que é possivel usar os triângulos da régua do word para dimensionar as bordas.

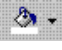

Este também é um botão de dupla função. Na seta você seleciona a cor do preenchimento e no botão você preenche.

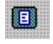

Aqui você altera o zoom de visualização colocando sempre o documento inteiro na tela.

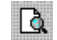

Ao clicar aqui você terá a imagem que será impressa na tela.

# **A Barra PAPER COMPANY**

Ao selecionar um dos fabricantes de papéis especiais e etiquetas você será lavado a um quadro de diálogo que possui as figuras representativas de cada folha, em quantas partes está dividida, e o código do fabricante. Ao selecionar um deles você estará apto a fazer suas digitações, inserir figuras e deixar o documento da forma e aparência que desejar.

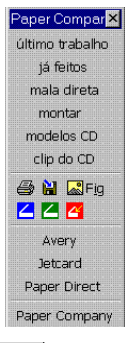

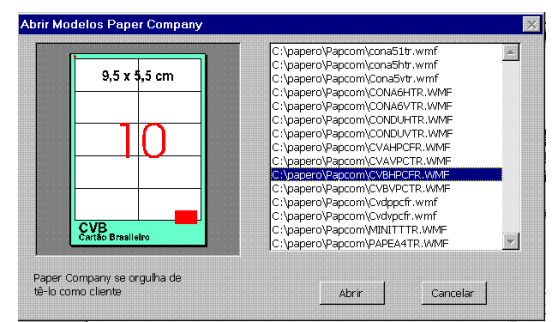

Experimente selecionar um cartão de visita de tamanho padrão no Brasil da PAPER COMPANY, CVB. Ao clicar *abrir* você terá sua tela com a seguinte aparência:

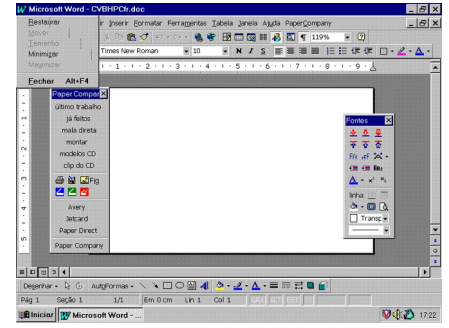

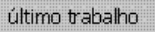

Esta tecla traz para edição o último trabalho que você montou para possilbilitar alterações ou para salvar seu trabalho.

já feitos

Ao acessar os documentos já feitos aparecerá um quadro de diálogo com todos os documentos que você já fez, conforme figura abaixo;

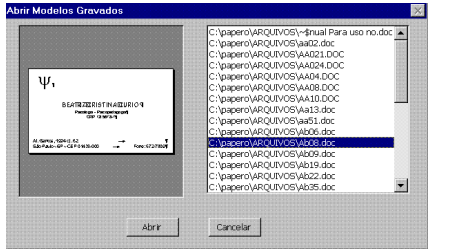

Repare que, além da lista de documentos salvos, ao lado esquerdo do quadro está uma reprodução do arquivo, para ter certeza do documento que vai abrir.

montar Esta é uma atividade muito importante do software. Após Ter editado um documento de qualquer fabricante, você deve montá-lo para padronizar a impressão no documnto inteiro.

Não tente imprimir documentos sem *montar*, pois o resultado poderá ser desastroso.

Não se preocupe em localizar o documento, pois o software o localiza automáticamente.

Ao pressionar o *montar* você será levado ao seguinte quadro de diálogo:

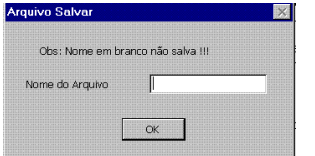

Neste ponto você tem duas opções:

- clicar em *OK* sem nenhum nome, e o arquivo não será salvo
- forneça um nome, sem se preocupar com nomes gravados anteriormente, pois o software automaticamente verifica e pergunta se deseja sobscrever, conforme quadro abaixo.

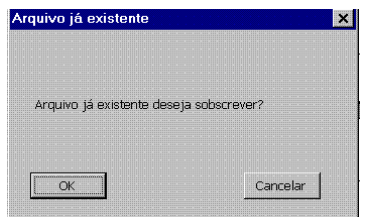

Neste ponto você pode sobscrever com *OK* ou cancelar e mudar o nome, ou mesmo se desistir de salvar.

Após esta etapa o software automaticamente verifica qual documento deve montar e apresenta a folha inteira para impressão.

**IMPORTANTE:** Caso nenhum documento seja montado, verifique se o seu Windows está configurado em polegada, e qual o divisor de números decimais. Utilize o padrão brasileiro (cm e vírgula), e o problema desaparecerá. Verifique também as opções de medida do próprio Word em *Ferramentas* e *Opções* escolhendo o sistema métrico. O programa só voltará a montar se você resolver este problema por completo.

 $\mathbb{R}$ Fig

Este botão foi colocado para que seja possível inserir figuras nos seus documentos. Ao clicar, você será levado ao seguinte quadro de diálogo:

Navegue até o diretório onde está o arquivo da figura que você deseja inserir. Ao inserir a figura você perceberá que várias alterações no controle das figuras foram adicionadas ao Word 8.0. Neste quadro de diálogo, estão contemplados a maioria dos filtros de figura.

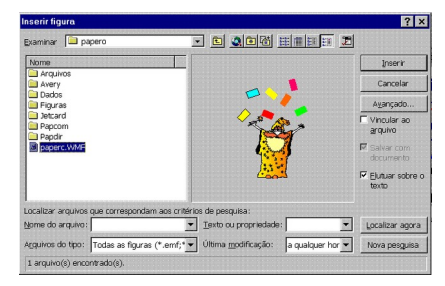

Algumas dicas para melhorar seu controle:

Toda figura é inserida como flutuante. Clique com o botão direito do mouse e peça para formatar figura.

Na pasta disposição escolha *NENHUM* e você terá a figura flutuante. Você pode redimensionar a figura. Com clique duplo, editá-la e se ainda tiver dúvida, não deixe de consultar o manual do Word, que adicionou ferramentas poderosas no controle de figuras.

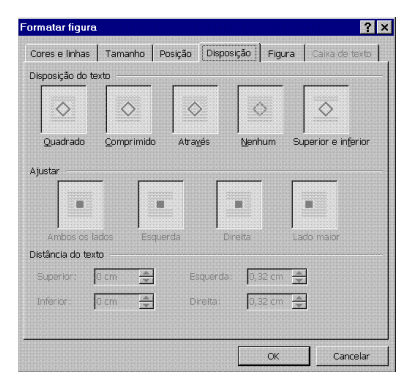

*Se você quiser fixar a figura no texto, clique sobre a figura com o botão direito do mouse, escolha* Formatar Figura...

Escolha posição e deixe a opção *Flutuar sobre texto* sem selecionar (veja fig. ao lado).

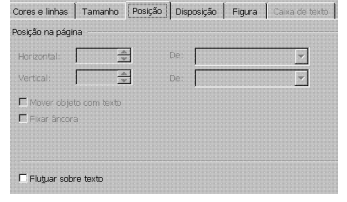

Salvar - **M** Você pode salvar seu documento em qualquer hora. Esta ferramenta não terá muita utilidade, visto que a cada montagem aparecerá uma caixa para que você digite um nome para salvar seu trabalho. Este comando foi incluído com o objetivo de salvar páginas com documentos já montados. Preferencialmente salve seus documentos antes de montá-los para não ocupar muito espaço em disco.

*Clip do CD* - Ao pressionar este botão, você será levado a escolher sua unidade de CD Rom. Caso esteja disponível, aparecerá uma lista de figuras que poderá ser inserida em seus documentos.

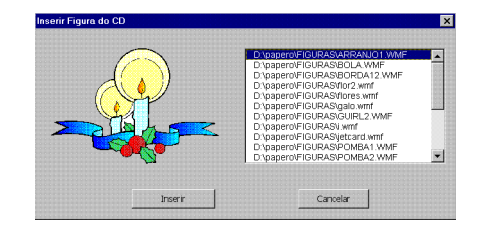

Você vai perceber que a maioria de nossos clips estão gravados com a extensão WMF. Isto é muito importante, pois o Word 8.0 tem ferramentas poderosas na edição deste tipo de figuras. Com isto, ao inserir um desses clips em seus documentos, você poderá alterar as cores, e formas tirando partes e adicionando outras. Para tanto proceda da seguinte forma:

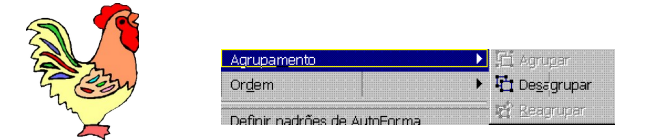

Com o botão direito do mouse em uma figura flutuante você desagrupa e altera o desenho. Remete para traz do texto. Na barra de figuras pode transformar em marca d'água mudar seu brilho e contraste. Não deixe de consultar o manual do Word 8.0, pois as ferramentas de edição de figuras são realmente incríveis.

*Modelos do CD* - Procedimento idêntico ao anterior.

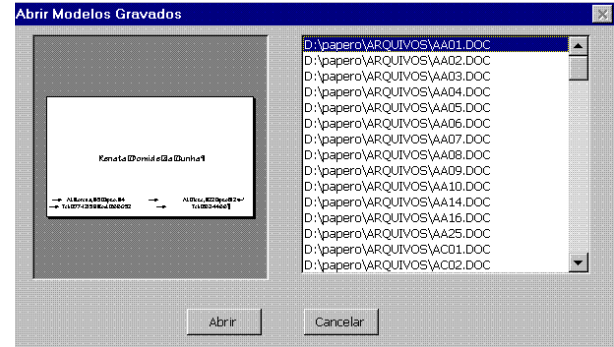

Acessa diretamente o driver Twain de seu scanner e solicita o nome do arquivo onde será gravada a área selecionada da figura. Este arquivo estará pronto para ser inserido ao pressionar os botões inserir figura fixa ou flutuante.

 $\vert$  4 Acessa diretamente o driver Twain de seu scanner, possibilitando trazer a área selecionada da figura para seu documento.

 $\leq$ Procura todos os dispositivos em seu computador que possuam driver Twain para que você selecione o que será usado em conjunto com o software.

#### **Mala Direta**

Ao clicar no botão *mala direta* aparecerá mais uma barra de ferramentas, com três botões, e os campos disponíveis para serem mesclados. Formate os campos disponíveis no documento, para dar a aparência desejada, apagando o que não for preciso, mudando o tamanho da fonte, colorindo, inserindo figuras, etc. (para tanto use as barras já descritas ou ferramentas do Word).

#### **Ferramentas de mala direta:**

*Editar banco de dados*. Abre uma tela com espaços para o preenchimento dos dados. Com botões e funções bem simples, adicionam novos dados, excluir e localizar dados desejados. Depois de criado seu banco de dados, aperte *OK* e voltará a tela anterior.

*Observação*: Com esta ferramenta você cria ou edita seu banco de dados. Os campos indesejáveis devem ser deixados em branco e excluídos do documento, nunca da estrutura do banco de dados.

*Mesclar dados nos campos.* Cola os dados digitados na edição do banco de dados, um em cada documento selecionado.

*Observação:* Qualquer produto Avery, PAPER COMPANY, Jetcard ou Paper Direct pode ser utilizado para mesclar dados, da seguinte forma:

- 1. Selecione o documento
- 2. Clique Mala Direta
- 3. Se necessário, edite o banco de dados
- 4. Mescle
- 5. Imprima

*Visualizar:* Para verificar a formatação final de seu documento, visualizar trás o primeiro registro do banco de dados e o insere num documento para que você possa ter uma idéia final do documento, antes de mesclar. Esta função funciona como liga / desliga. Ao apertar novamente, volta-se para a edição do documento.

# **Estrutura do Banco de Dados**

O banco de dados, deste software é fixo e imutável. Possui os seguintes campos:

- Empresa
- Nome
- Endereco
- Cidade
- Estado
- $\bullet$  Cep
- Telefone
- $\bullet$  Fax

# **Como usar banco de dados já existentes**

O Word possui filtros para importação de bancos tipo DBF. Importe para um documento (se tiver dúvida consulte o manual do usuário do Word), mude o cabeçalho da tabela criada, pela estrutura acima, colocando nome, endereço etc.

Salve como temp.doc no diretório Papero/dados, renomeie no diretório papero/dados MALA.DOC para MALA1.DOC.

Renomeie o arquivo temp.doc para mala.doc. É só usar como descrito anteriormente.

 $\Rightarrow$  Dica: Se você possui o Microsoft Office importe antes pelo Excel, salve no formato XLS (do excel) e importe para o Word. Pode ser bem mais fácil.

# **Marcas Registradas**

DOS, Windows, Word e Word for Windows são marcas registradas da Microsoft Corporation

Avery

JetCard

Paper Direct

Corel Draw são marcas registradas das respectivas companhias

PAPER COMPANY é marca registrada de Maria Lúcia Comércio e Serviços Ltda.

Endereço: Av. Ibirapuera, 3103 - Piso Moema - Loja 66 CEP 04029-200 - São Paulo - SP

E-mail: paper.company@plugnet.com.br